Удобно! Укажите в профиле пользователя адрес своей электронной почты, чтобы получать информационную рассылку с новостями, на которые вы подписаны, и о документах, поставленных на контроль.

После того, как персональные данные были внесены в профиль пользователя, перейдите в раздел "Рассылки" и укажите, оповещения о каких событиях вы хотели бы получать в информационной рассылке. Сохраните. Отказаться от рассылки вы можете в любое время через профиль пользователя.

Самостоятельно изучайте все новые возможности систем [12].

| Команды **функционального** и **контекстного меню** предназначены для работы с Меню материалами и сервисами системы (списками и текстами документов, папками пользователя, историей работы) и обеспечивают необходимый набор операций для работы с различными данными.

Для одновременной работы с несколькими документами воспользуйтесь двухоконным режимом: не закрывая нужный документ, откройте в правом окне комментарий; постатейное примечание; документ, упоминающийся в тексте исходного или другую часть исходного документа.

## Поиск. Быстро. Экспертно

Интеллектуальный поиск – быстро найдет именно то, что Вам нужно!

1. Используйте подсказки для формирования точного и быстрого запроса: слова-подсказки запускают поиск, а подсказки-документы обеспечивают переход сразу в текст документа, минуя страницу результатов поиска. Или введите запрос целиком и нажмите кнопку «Найти».

Удобно! Если при вводе запроса Вы допустили опечатку или не сменили раскладку клавиатуры, то система подчеркнет слово с ошибкой,

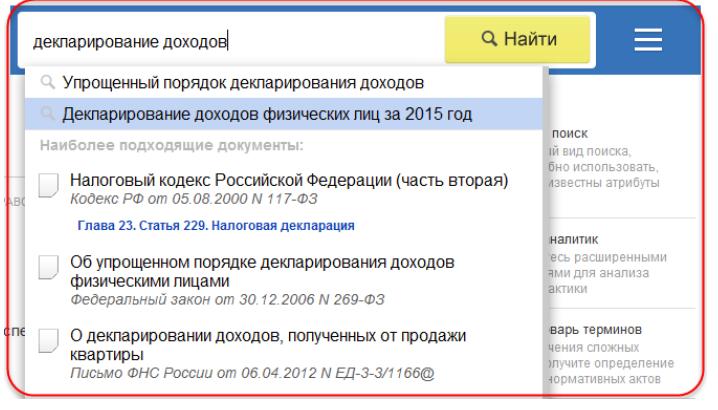

предложит варианты слов для исправления, а также сформирует подсказки с учетом исправления.

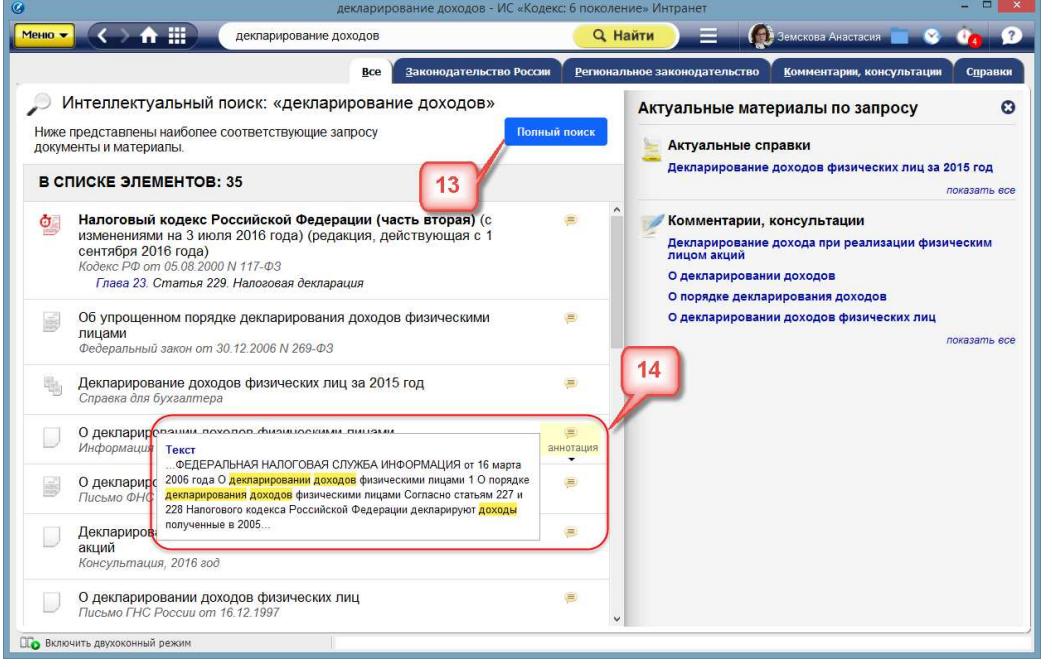

**2.** В результатах Быстрого поиска с наибольшей вероятностью уже есть то, что вы ищете. Если же требуется более детальная проработка запроса и вы хотите построить максимально полный список, то запустите «Полный поиск» [13]. Система отсортирует документы по степени соответствия запросу и отберет наиболее важные документы по проблеме – основополагающие нормативные акты.

Документы разложены в списки с помощью **вкладок.** Зайдя на нужную вкладку, вы будете работать только с документами этого вида информации.

**Удобно!** Быстро понять, подходит ли вам документ, можно с помощью аннотации [14].

В правой части экрана с результатами поиска расположена информационная панель «**Актуальное по запросу**», на которой наглядно отображены «Актуальные справки», «Комментарии, консультации», «Образцы и формы» и др. Под каждым видом информации подобран ряд документов, наиболее соответствующих запросу.

**3.** Интеллектуальный поиск найдет документы по номеру, дате, виду информации, и при этом он понимает сокращения, аббревиатуры, профессиональный сленг.

**4.** Система сразу отбирает документы по указанным в строке интеллектуального поиска атрибутам, даже если эти документы утратили силу.

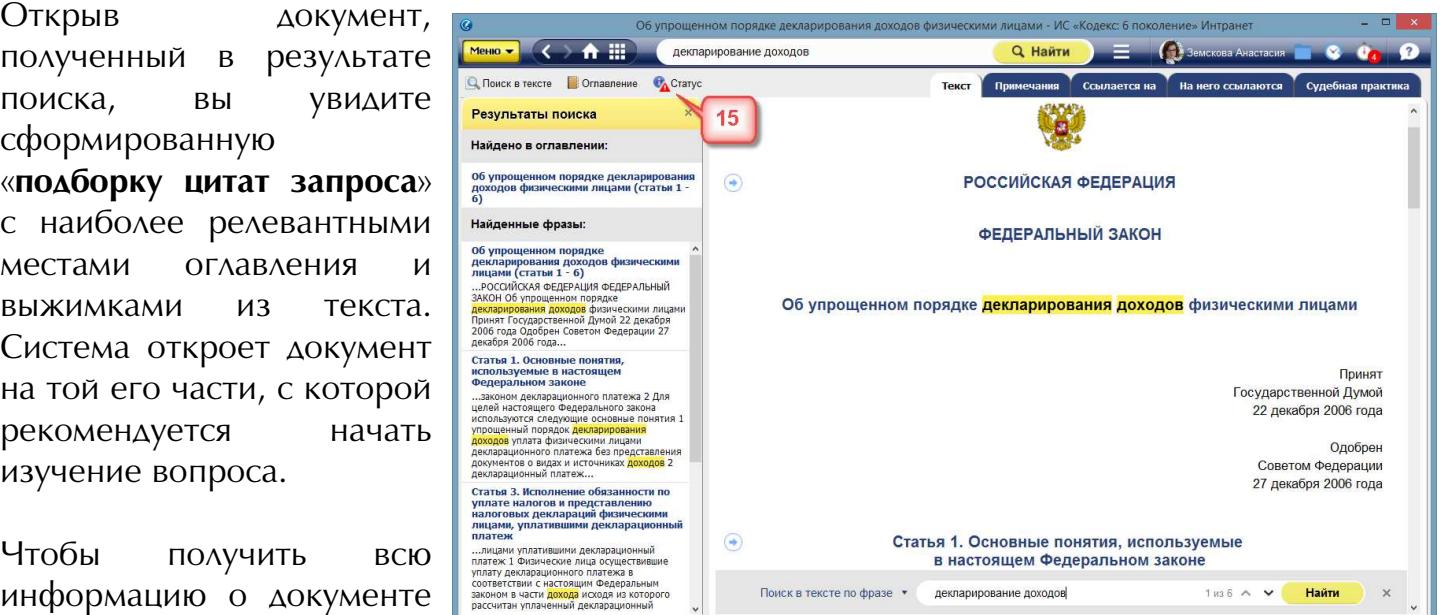

## **Изучайте документ быстро и эффективно**

применения, воспользуйтесь **кнопкой «Статус»** [15]. Из окна «Статус» вы сможете мгновенно перейти к сервисам, которые применимы к этому документу (к сравнению редакций, обзору изменений или постатейному комментарию к документу и т.д.).

и об особенностях его **предправляют** на полней режим

Изучайте документ и дополнительную информацию к нему, размещенную во вкладках. Делитесь **ссылками на него** со своими коллегами, **копируйте**, **распечатывайте** и осуществляйте **поиск** по всему тексту. Все операции доступны из контекстного и функционального меню.

**Удобно!** Для комфортного изучения материала в тексте скрыта информация об изменяющих документах, но при желании этот список всегда можно раскрыть.

Система позволяет эффективно отслеживать изменения в документах, анализировать их и принимать правильные решения.

Узнать об изменениях в документах первым, проанализировать их максимально быстро вам поможет сервис «Документы на контроле». Поставьте на контроль необходимые вам документы, и при запуске система сразу проинформирует вас о том, что произошли изменения.

Сервис «**Сравнение редакций**» позволит вам ознакомиться с изменениями, внесенными в документ, сравнить отдельные части документа, а также сравнить выбранные редакции документа целиком. Чтобы сравнить две редакции документа, необходимо перейти на вкладку «редакции», выбрать нужные редакции и нажать на кнопку «Сравнить выбранные редакции». Тексты выбранных редакций открываются в новом окне для сравнения.

Для некоторых правовых актов действующая редакция снабжена гиперссылкой "**Обзор изменений**", перейдя по которой, вы можете быстро получить подготовленную юристами информацию обо всех изменениях по сравнению с предыдущей редакцией документа.

С сервисом «**Чистые тексты**» вы можете работать с текстом документа, в котором скрыты внесенные разработчиком примечания, комментарии и т.д. Для отображения на экране «чистого текста» просто отключите «Примечания разработчика» в разделе меню «Комментарии и примечания».

Оставляйте заметки на полях и обменивайтесь ими с коллегами с помощью сервиса **«Заметки пользователя».** Чтобы это сделать, вызовите меню и выберите пункт «Добавить комментарий».

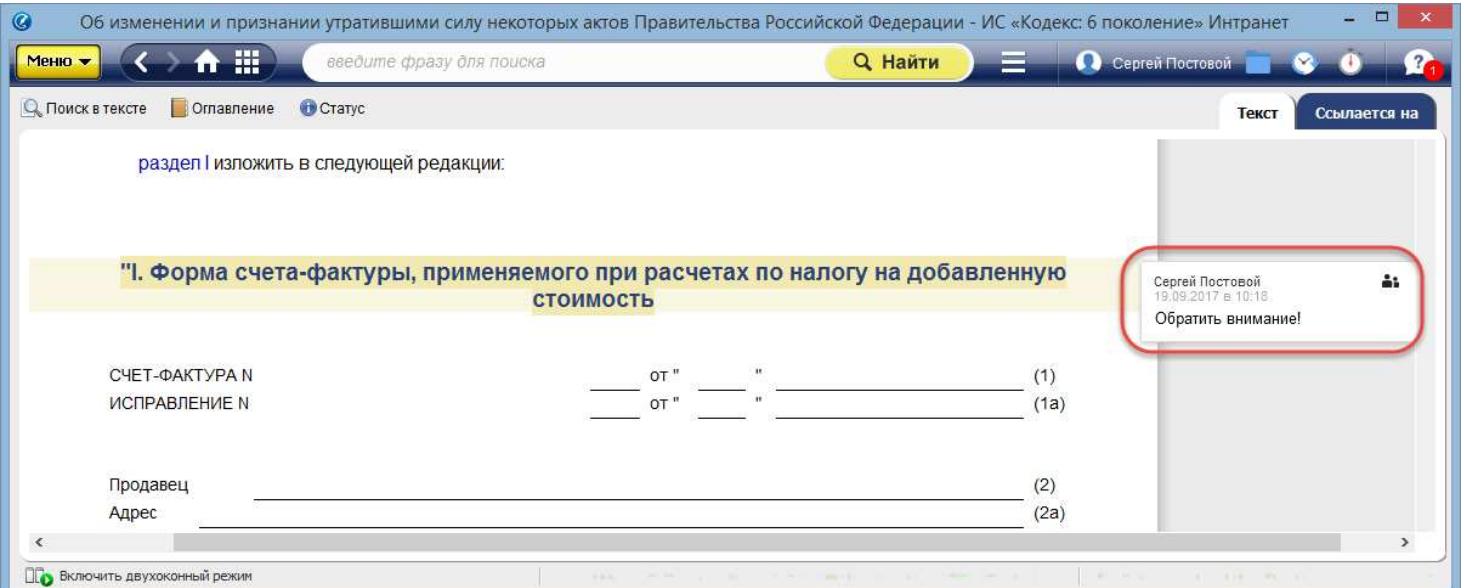

Работайте с документами в том виде, который был действителен на определённую дату с помощью сервиса **«Документ во времени»**. Все тексты и ссылки будут соответствовать редакции, актуальной на указанную дату.

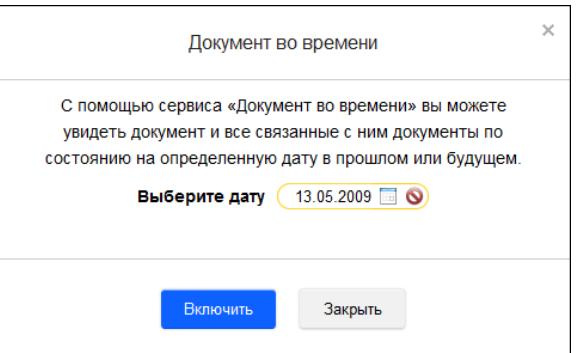

Желаем вам комфортной и приятной работы с системой «Кодекс»